# **How to Buy an NFT**

If this is your first crypto purchase it can be quite a process. We have a video you can watch here [https://www.youtube.com/watch?v=tDsllLMLKWM&feature=emb\\_imp\\_woyt](https://www.youtube.com/watch?v=tDsllLMLKWM&feature=emb_imp_woyt)

or a step by step set of instructions below.

## **1. Set Up MetaMask**

amaa amaanama pääamee

First, install **MetaMask** as a browser extension on any compatible browser such as Firefox, Chrome, Brave or Edge. Once it's installed you should see the fox icon on the top right on your browser.

冂  $\times$ ☆

Click it and do the following steps:

Click on the "Create a Wallet" button.

Create a new password.

View and save your secret pass phrase. It is used to recovery your account. These 12 words are to be protected carefully since anyone with them will be able to get access to your wallet permanently and forever.

Click the fox icon again and this time click on the code with 2 squares to copy your wallet address to use at Coinspot.

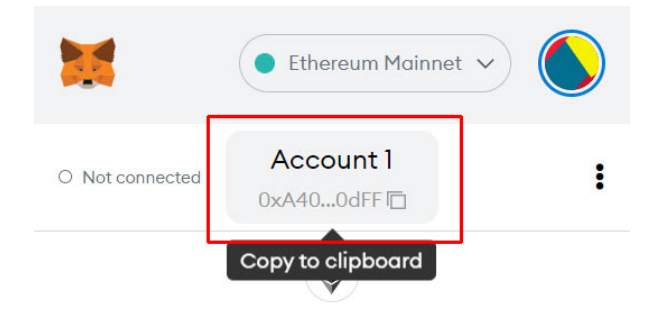

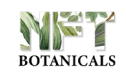

## **2. Buy ETH (Ethereum)**

We prefer [Coinspot](https://www.coinspot.com.au/) but alternatives are Binance, Coinbase, bitFlyer.

You need to create an account.

Deposit funds to your account (this is usually instantaneous if your bank is connected to the POLi instant payment option)

Go to [Buy/Sell] and then select [BUY ETH].

From here it's easier to do this by the price of ETH so press the [CHANGE TO ETH] link to swap the funds around/

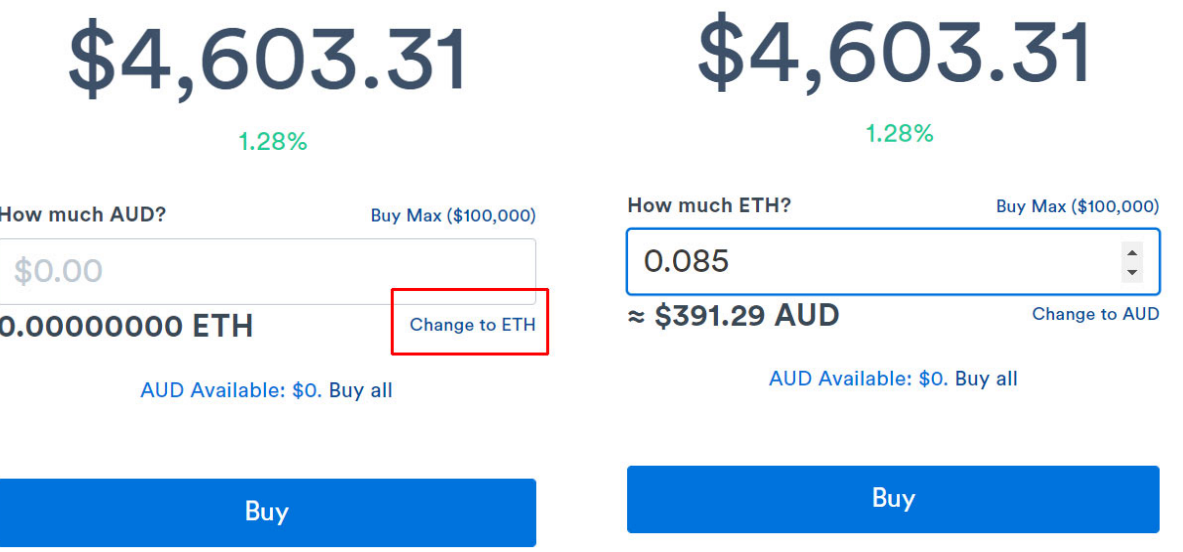

Our Alpha Seeds are listed at 0.08 ETH so if you enter in 0.085 here you'll cover any gas fees etc. Then Click [BUY]

Next step is to send it to your new Metamask wallet.

Go to [WALLETS] and then select [OPEN ETH WALLET]

Then select [SEND]

Enter in the amount you wish to send and paste the Metamask wallet address you copied into the [ETH Payment Address] field.

Accept and enter in your SMS code and click [SEND]

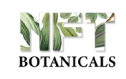

### **Send via which Network?**

Default: ERC20 -

#### **Amount**

Minimum withdrawal value is 0.0084 ETH

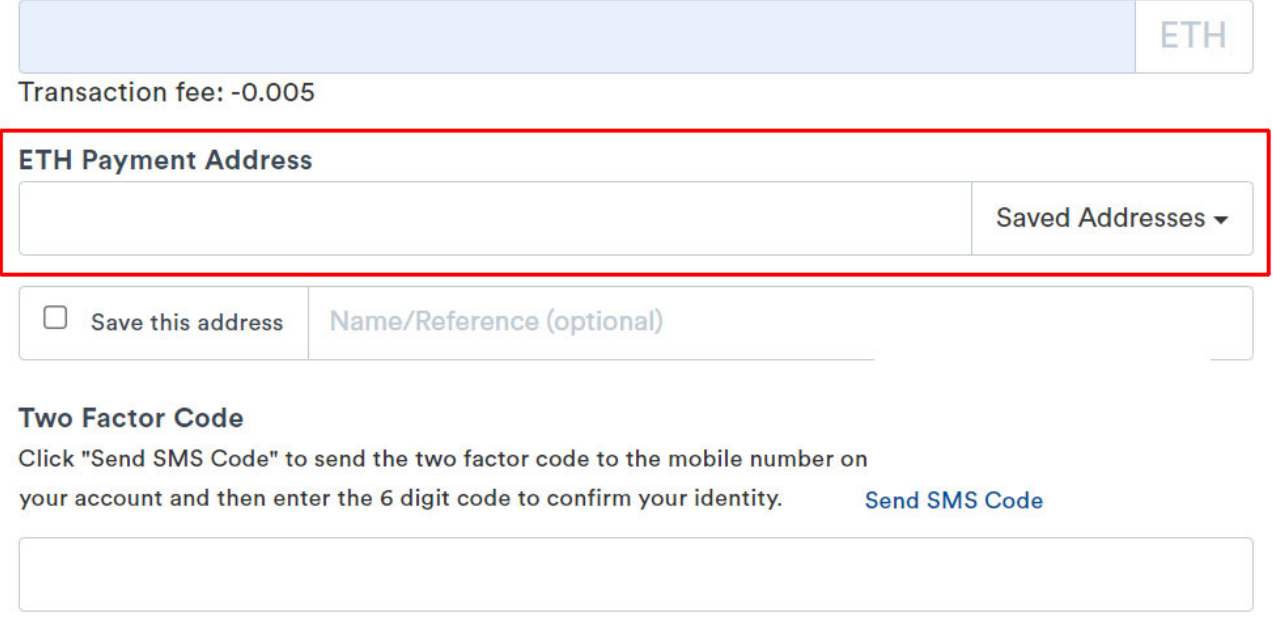

Send

**Withdrawal timeframes** 

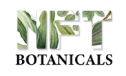

## **3. Configure Matic Network on MetaMask**

For getting ETH (Polygon) and purchasing NFTs, you need to configure Matic Network on your MetaMask.

Click MetaMask icon on your browser.

Click the network drop-down menu. Probably the default network is "Ethereum Mainnet".

On the drop-down menu, click "Custom RPC" and set the correct value in forms as shown:

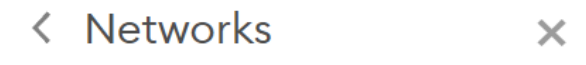

Network Name

**Matic Mainnet** 

New RPC URL

https://rpc-mainnet.maticvigil.com/

Chain ID <sup>O</sup>

137

Currency Symbol (optional)

**MATIC** 

**Block Explorer URL (optional)** 

https://polygonscan.com/

Cancel

Save

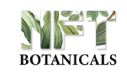

## **4. Convert ETH (Etherum) to ETH (Polygon) on OpenSea**

OK, you're ready for convert your ETH (Ethereum) to ETH (Polygon)!

Go t[o OpenSea](https://opensea.io/) and create an account and login.

Please check the Ethereum Mainnet is selected on your MetaMask at this point.

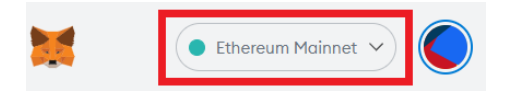

Then, click the Wallet icon on the top right on OpenSea.

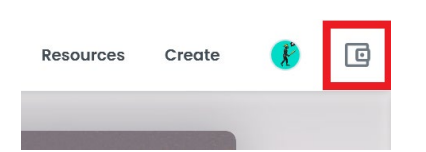

Click the "More" button on the right of "ETH (Ethereum)"

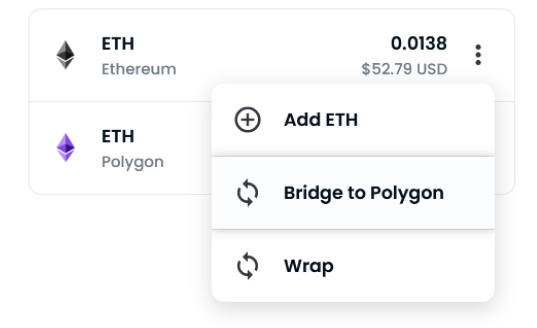

Click "Bridge to Polygon".

The popup opened, so enter the ETH (Ethereum) value that you want to bridge to Polygon.

Click "Convert tokens".

When it's done, you should see that your balance of ETH(Polygon) has increased on your wallet of OpenSea.

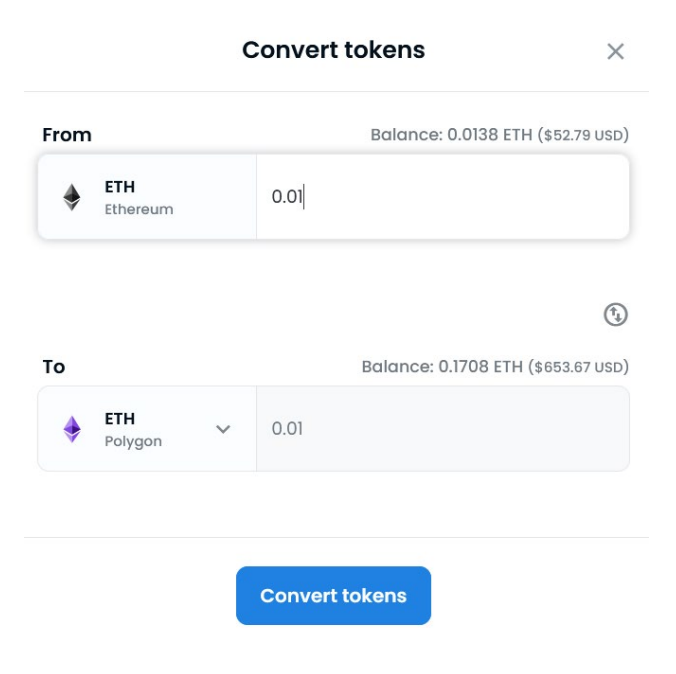

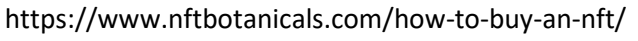

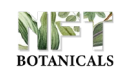

## **5. Purchase NFTs on OpenSea**

Now you can purchase NFTs on OpenSea with Polygon.

[Click here](https://opensea.io/NFTBotanicals) to view our collection.

Click [BUY NOW] to purchase.

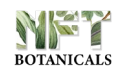